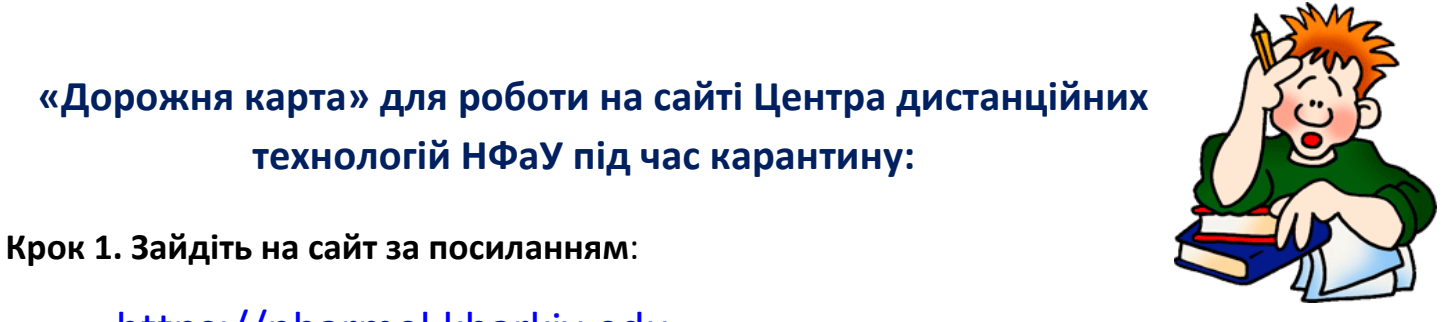

[https://pharmel.kharkiv.edu](https://pharmel.kharkiv.edu/)

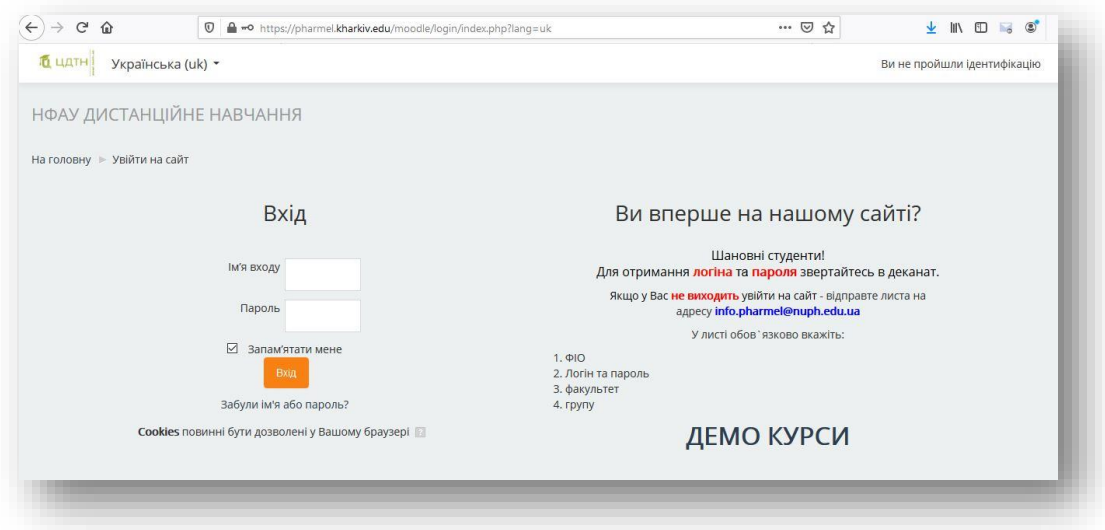

**Крок 2. Авторизуйтесь, використовуючи свій логін та пароль.**

**Крок 3. Знайдіть у переліку іноземних мов (кафедри розташовані у списку в алфавітному порядку).**

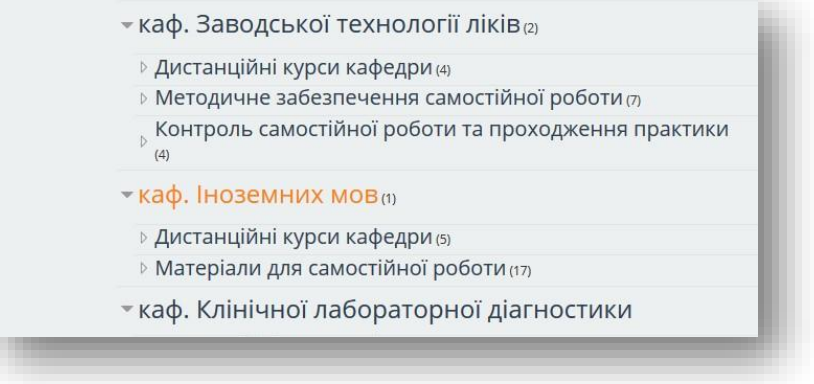

**Крок 4. Оберіть рубрику «Матеріали для самостійної роботи».**

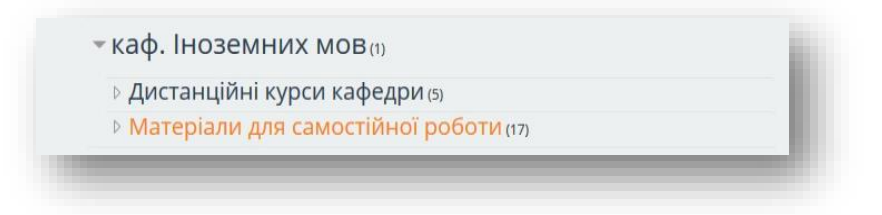

## **Крок 5. Оберіть потрібний курс:**

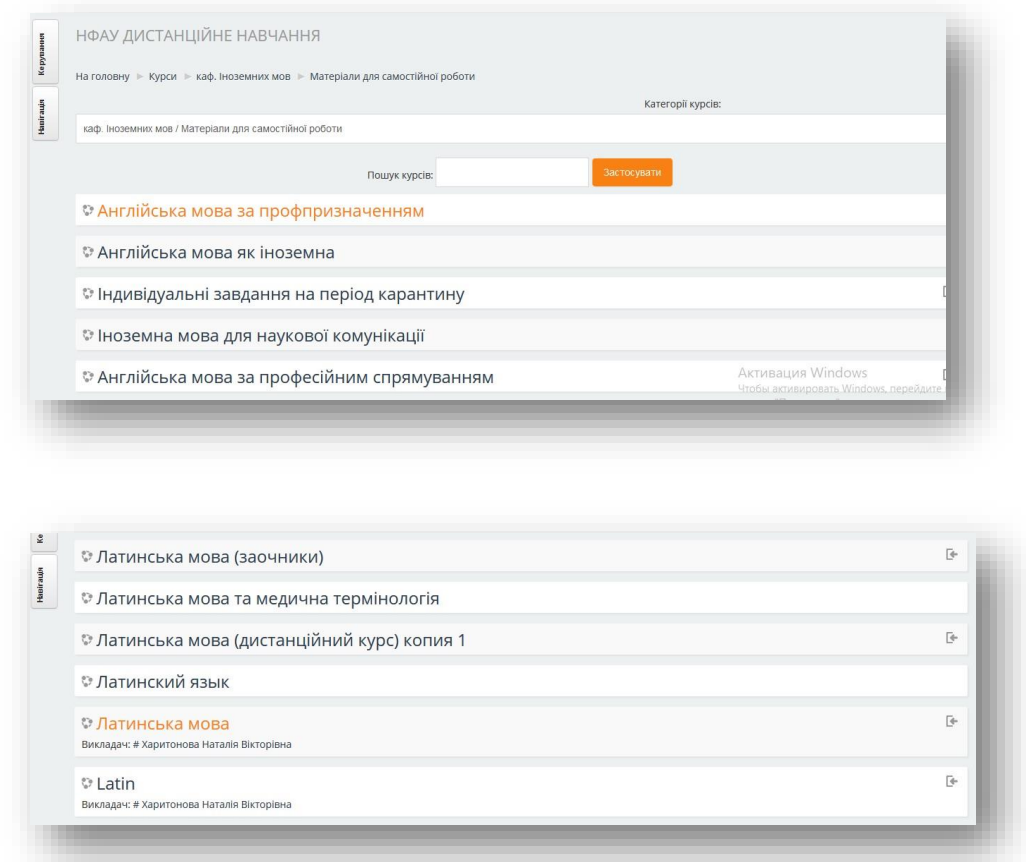

**Тут ви зможете ознайомитись із навчальними матеріалами, працювати самостійно чи під керівництвом викладача (виконувати завдання, проходити тести, готуватись до змістового чи підсумкового контролю чи відпрацьовувати пропущені заняття)**

## **УСПІХІВ!**

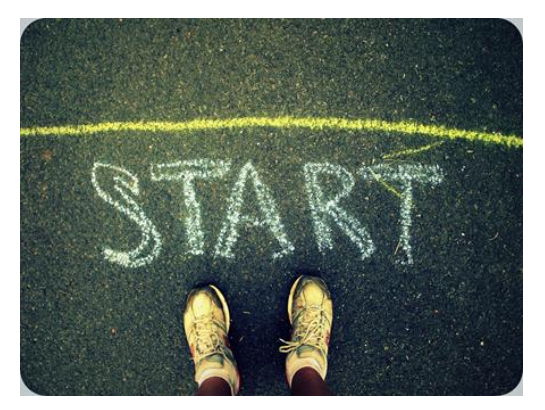